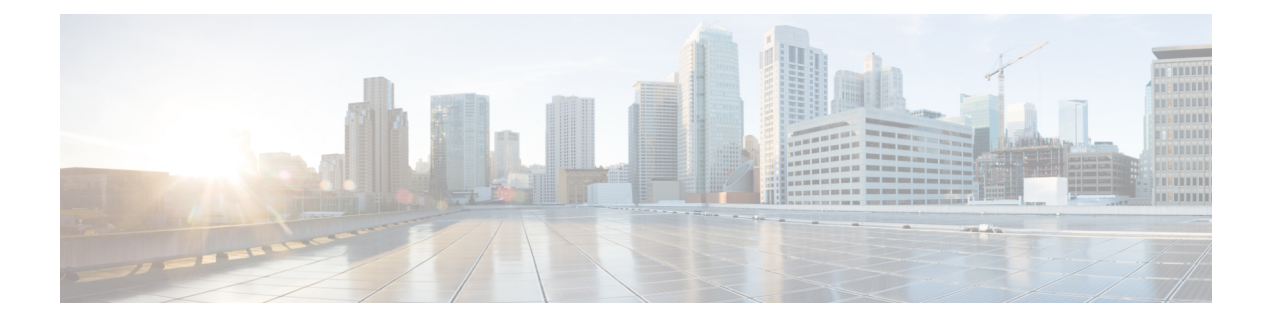

# **CLI** セットアッププログラムによるスイッ チの設定

この章では、スイッチのコマンドラインインターフェイス(CLI)ベースのセットアップ手順 について説明します。

Express Setup を使用してスイッチを設定する方法については、このガイドの[Express](ie3100-hw-install-guide_chapter4.pdf#nameddest=unique_74) Setupの章 を参照してください。

スイッチを電源に接続する前に、このガイドの設置に関する[警告の](ie3100-hw-install-guide_chapter2.pdf#nameddest=unique_25)項を確認してください。設 置手順については、このガイド[のスイッチの設置](ie3100-hw-install-guide_chapter2.pdf#nameddest=unique_23)の章を参照してください。

- コンソール ポート経由での CLI へのアクセス (1 ページ)
- 初期設定情報の入力 (4 ページ)

## コンソール ポート経由での **CLI** へのアクセス

Cisco IOSコマンドおよびパラメータはCLIによって入力できます。次のいずれかの方法でCLI にアクセスします。

- RJ-45 コンソールポート経由での CLI へのアクセス (1 ページ)
- USB マイクロタイプ B コンソールポート経由での CLI のアクセス (2 ページ)

## **RJ-45** コンソールポート経由での **CLI** へのアクセス

RJ-45 コンソールポートを介して CLI にアクセスするには、次の手順を実行します。

- ステップ **1** RJ-45/DB-9 アダプタケーブルを PC の 9 ピンシリアルポートに接続してから、ケーブルのもう一方の端を スイッチのコンソールポートに接続します。
- ステップ **2** PC または端末上で端末エミュレーション ソフトウェアを起動します。

このプログラム (その多くは、HyperTerminal や ProcommPlus などの PC アプリケーション)は、使用可能 な PC または端末とスイッチの間の通信を確立します。

ステップ **3** PC または端末のボー レートおよびキャラクタ フォーマットを、次に示すコンソール ポートの特性に合わ せて設定します。

• 9600 ボー

- 8 データ ビット
- 1 ストップ ビット
- パリティなし
- なし(フロー制御)
- ステップ **4** このガイドの[電源への接続](ie3100-hw-install-guide_chapter2.pdf#nameddest=unique_35)の項の説明に従い、スイッチに電源を接続します。 PC または端末にブートローダ シーケンスが表示されます。
- ステップ **5 Enter** を押してセットアッププロンプトを表示します。
- ステップ **6** 「セットアッププログラムの完了」の項の手順に従います。

## **USB** マイクロタイプ **B** コンソールポート経由での **CLI** のアクセス

USB マイクロタイプ B コンソールポートを介して CLI にアクセスするには、次の手順を実行 します。

#### 始める前に

次の手順を実行します:スイッチの USB マイクロタイプ B コンソールポートを Windows ベー スの PC に最初に接続するときは、USB ドライバをインストールします。

- スイッチの USB-mini コンソール ポートを Windows ベースの PC に最初に接続するとき は、USB ドライバをインストールします。
- プラスドライバを使用して、USB マイクロタイプ B コンソールポートと SD カードスロッ トで共有されているカバーの非脱落型ネジを緩めます。その後、カバーを取り外します。
- ステップ **1** USB ケーブルを PC の USB ポートに接続し、ケーブルのもう一端をスイッチのマイクロ B USB コンソー ル ポートに接続します。

次の図にこのポートを示します。

図 **<sup>1</sup> : USB** マイクロタイプ **B** ポート

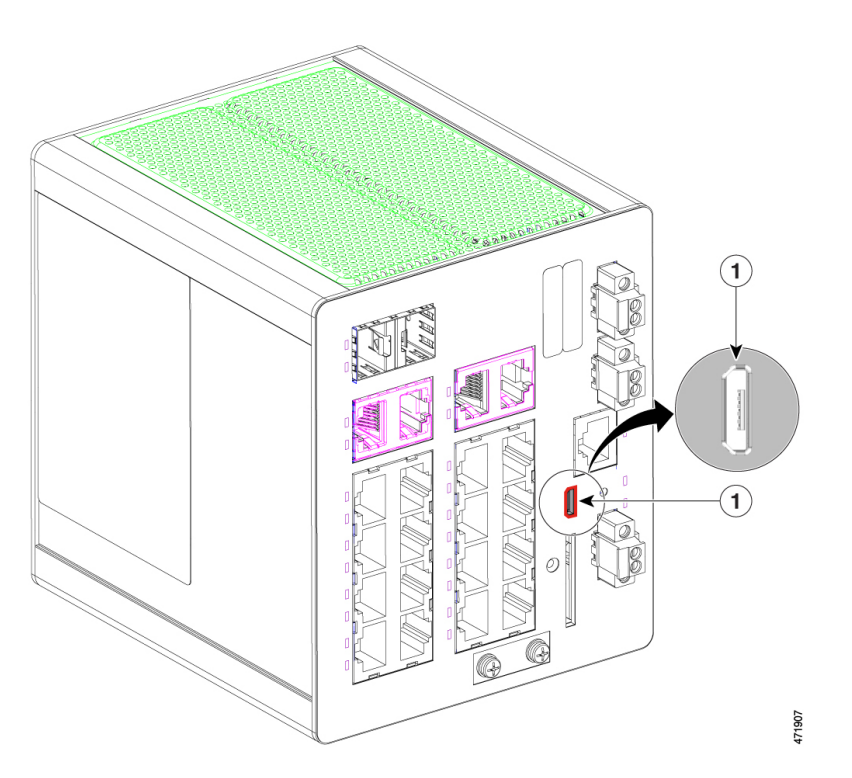

#### 表 **<sup>1</sup> :**

$$
1 \qquad \qquad \text{USB} \, \texttt{<1} \, \texttt{>1} \, \texttt{>1} \, \texttt{>1} \, \texttt{>1}
$$

ステップ **2** USB コンソールポートに割り当てられた COM ポートを識別するには、次の手順を実行します。

- a) **[Start]** > **[Control Panel]** > **[Systems]** を選択します。
- b) [Hardware] タブをクリックして、[Device Manager] を選択します。
- c) [Ports] を展開します。

割り当てられた COM ポートが、[Cisco USB System Management Console] というエントリの行末の括弧 内に表示されます。

ステップ **3** PC または端末上で端末エミュレーション ソフトウェアを起動します。

プログラム (通常、HyperTerminal、Procomm Plus、または PuTTY などの PC アプリケーション)によっ て、スイッチと PC または端末との通信が可能になります。

- ステップ **4** COM ポートを設定します。
- ステップ **5** PC または端末のボー レートおよびキャラクタ フォーマットを、次に示すコンソール ポートの特性に合わ せて設定します。
	- 9600 ボー
	- 8 データ ビット
- 1 ストップ ビット
- パリティなし
- なし(フロー制御)
- ステップ **6** DC [電源の配線](ie3100-hw-install-guide_chapter2.pdf#nameddest=unique_42)の説明に従い、スイッチに電源を接続します。

PC または端末にブートローダ シーケンスが表示されます。

- ステップ7 Enter を押してセットアップ プロンプトを表示します。
- ステップ **8** 「セットアッププログラムの完了」の項の手順に従って、セットアップを完了します。

## 初期設定情報の入力

スイッチを設定するには、セットアッププログラムを完了する必要があります。セットアップ プログラムはスイッチの電源がオンになると自動的に実行されます。スイッチがローカルルー タやインターネットと通信するのに必要な IP アドレスやその他の設定情報を割り当てる必要 があります。この情報は、Web UI を使用してスイッチを設定および管理する場合にも必要で す。

### **IP** 設定

セットアッププログラムを完了するには、ネットワーク管理者から次の情報を入手します。

- スイッチの IP アドレス
- サブネット マスク (IP ネットマスク)
- デフォルト ゲートウェイ(ルータ)
- イネーブル シークレット パスワード
- イネーブル パスワード

## セットアッププログラムの完了

CLI を使用してセットアップを完了するには、次の手順を実行します。

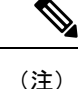

この手順は、RJ-45 コンソールポート経由での CLI へのアクセス (1ページ)またはUSB マ イクロタイプ B コンソールポート経由での CLI のアクセス (2 ページ) の最後のステップの 後に再開します。

セットアッププログラムの完了

ステップ **1** 次の例に示すように、セットアッププロンプトで、プロンプトに **Yes** と入力します。

#### 例:

Would you like to enter basic management setup? [yes/no]: **yes**

ステップ2次の例に示すように、ホスト名を入力します。

#### 例:

Configuring global parameters:

Enter host name [Switch]: *hostname*

ステップ **3** 次の例に示すように、イネーブルシークレットを入力します。

#### 例:

```
The enable secret is a password used to protect
 access to privileged EXEC and configuration modes.
 This password, after entered, becomes encrypted in
 the configuration.
  -------------------------------------------------
 secret should be of minimum 10 characters and maximum 32 characters with
 at least 1 upper case, 1 lower case, 1 digit and
  should not contain [cisco]
  -------------------------------------------------
 Enter enable secret: **********
 Confirm enable secret: **********
```
ステップ **4** 次の例に示すように、イネーブルパスワードを入力します。

#### 例:

The enable password is used when you do not specify an enable secret password, with some older software versions, and some boot images. Enter enable password: **\*\*\*\*\*\*\*\*\*\***

ステップ5 次の例に示すように、仮想端末のパスワードを入力します。

#### 例:

The virtual terminal password is used to protect access to the router over a network interface. Enter virtual terminal password: **\*\*\*\*\*\*\*\*\*\*\***

インターフェイスの概要が表示されます。

Current interface summary

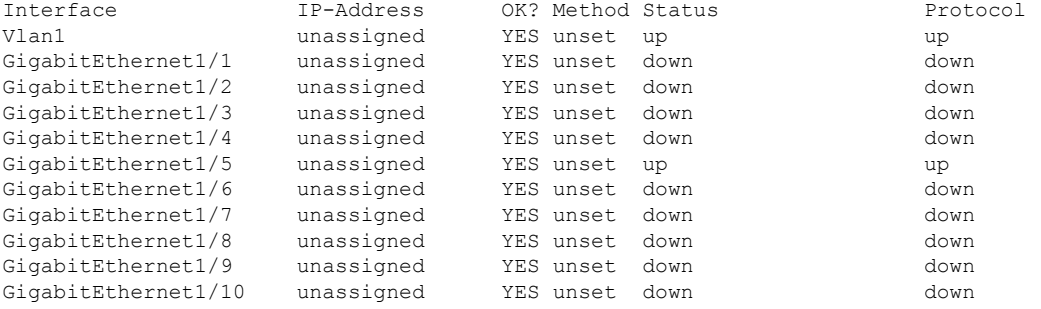

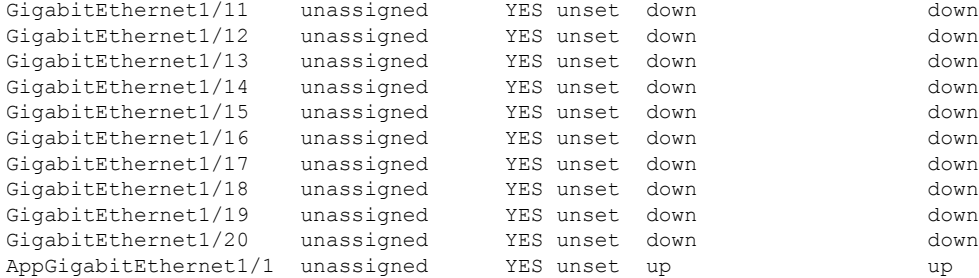

ステップ **6** 次の例に示すように、管理ネットワークに接続するインターフェイス(物理インターフェイスまたはVLAN 名)を入力します。

#### 例:

Enter interface name used to connect to the management network from the above interface summary: **Vlan1**

以上でスイッチの初期設定が完了しました。スイッチに初期設定スクリプトが表示されます。

Configuring interface Vlan1:

The following configuration command script was created:

```
hostname Switch
enable secret 9 $9$HEGVUnAo1ERm7E$jTeFUsxqd8aQeMFF9zzcRBbdf6R7IuKtTnDbxoarcac
enable password Enable123$
line vty 0 15
password Virtual123$
no snmp-server
!
!
interface Vlan1
no shutdown
no ip address
!
interface GigabitEthernet1/1
!
interface GigabitEthernet1/2
!
interface GigabitEthernet1/3
!
interface GigabitEthernet1/4
!
interface GigabitEthernet1/5
!
interface GigabitEthernet1/6
!
interface GigabitEthernet1/7
!
interface GigabitEthernet1/8
!
interface GigabitEthernet1/9
!
interface GigabitEthernet1/10
!
interface GigabitEthernet1/11
!
interface GigabitEthernet1/12
!
interface GigabitEthernet1/13
!
```

```
interface GigabitEthernet1/14
!
interface GigabitEthernet1/15
!
interface GigabitEthernet1/16
!
interface GigabitEthernet1/17
!
interface GigabitEthernet1/18
!
interface GigabitEthernet1/19
!
interface GigabitEthernet1/20
!
interface AppGigabitEthernet1/1
!
end
```
ステップ **7** 次の例に示すように、設定を保存するかやり直すかに応じて、**0**、**1**、または **2** を入力します。

#### 例:

[0] Go to the IOS command prompt without saving this config.

- [1] Return back to the setup without saving this config.
- [2] Save this configuration to nvram and exit.

#### 次のタスク

セットアップ プログラムが完了すると、スイッチは作成されたデフォルト設定を実行できま す。CLI を使用すると、この設定の変更や他の管理タスクを実行できます。

CLIを使用するには、端末エミュレーションプログラムを使用してコンソールポートから、ま たは Telnet を使用してネットワークから、Switch > プロンプトにコマンドを入力します。設 定の詳細については、cisco.com にあるスイッチのソフトウェア コンフィギュレーション ガイ ドを参照してください。

I

翻訳について

このドキュメントは、米国シスコ発行ドキュメントの参考和訳です。リンク情報につきましては 、日本語版掲載時点で、英語版にアップデートがあり、リンク先のページが移動/変更されている 場合がありますことをご了承ください。あくまでも参考和訳となりますので、正式な内容につい ては米国サイトのドキュメントを参照ください。